## **MARIS**

Profile Updates- Email, Phone Number, and Websites

1. In Matrix, click the blue 'Input' tab across the top of the screen.

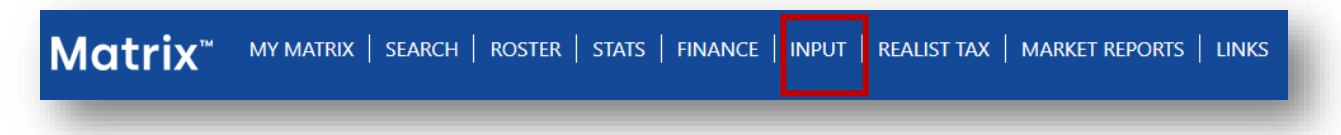

2. Then click the 'Edit Existing' link under the Roster section (located just below the Listing section).

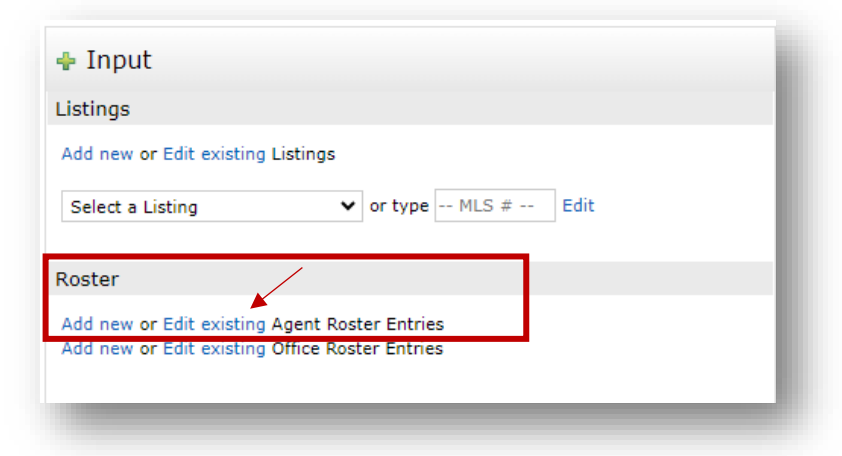

3. The next screen will allow you to enter the Agent Id you want to modify and click the Modify buton (agents may also use the search options if needed).

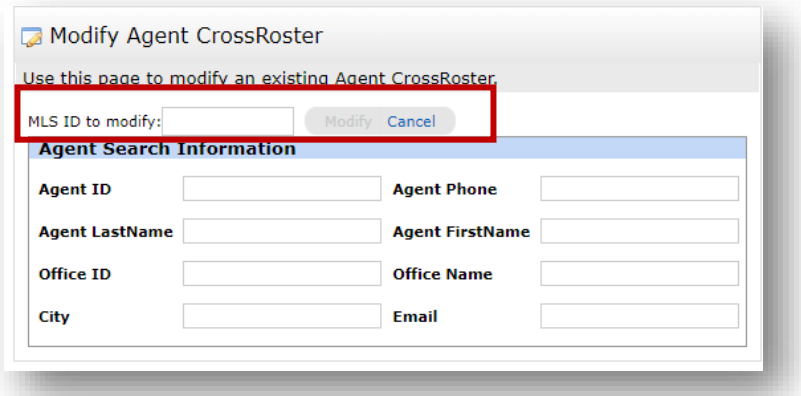

4. The next screen will give you a blue link that says 'Agent Form' – simply click on the link to access the screen with the agent information that can be modified.

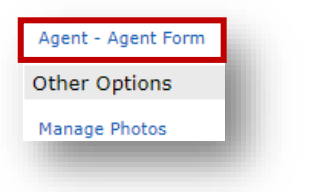

## **MARIS**

5. Change all necessary information including phone numbers, email address, and website.

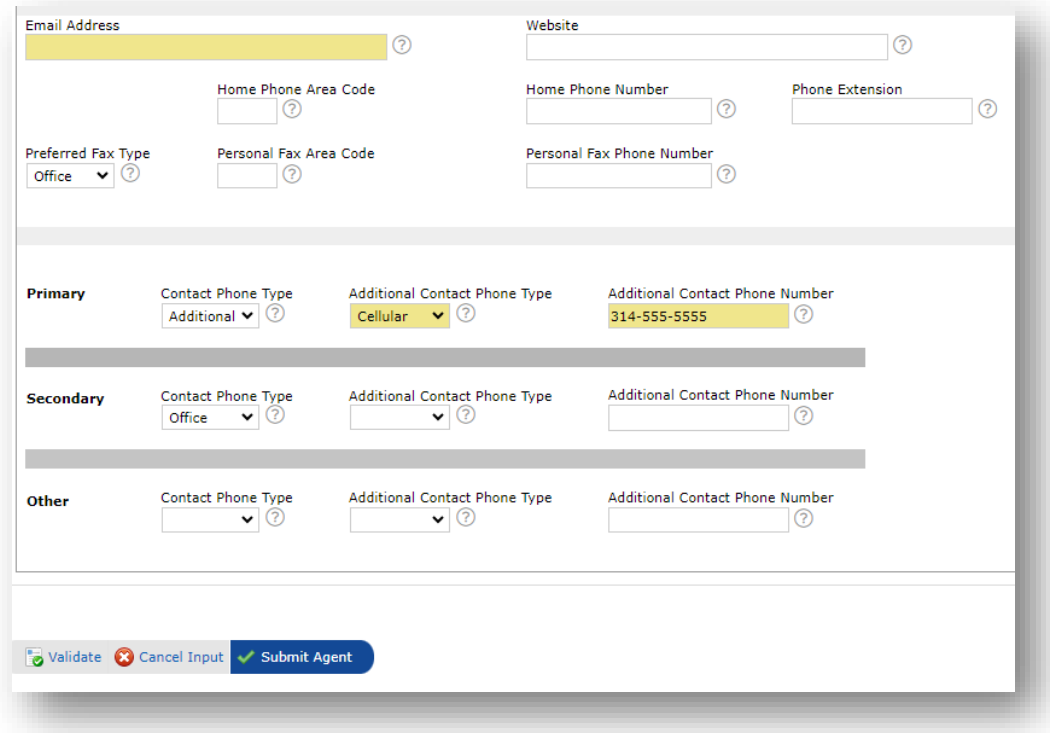

- a. Tip: The Contact Phone Type "Office" will pull the phone number from the Office Roster. If you prefer to have a phone number other than the office phone as your primary, select 'Additional' as the Contact Phone Type. You must also select an Additional Contact Phone Type such as 'Cellular'. You can then type in the phone number in the provided field.
- 6. Be sure to click Submit Agent.